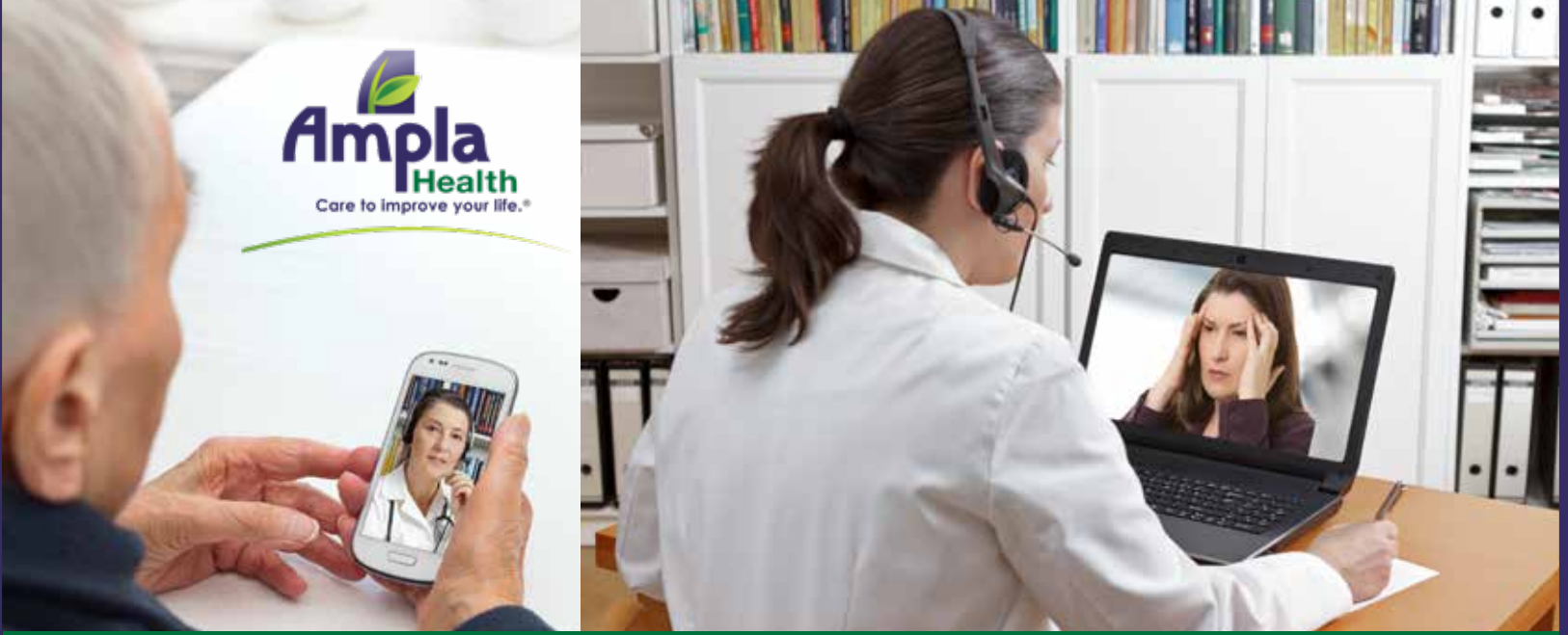

## We Are Now Also Offering Home Telehealth & Teledental Appointments!

Ampla Health wants to assure you that we will remain OPEN & continue to care for you and your family during CA's "Stay at Home Order." In an effort to help keep you and your loved ones safe, and limit the spread of Coronavirus we are now also offering home phone/video appointments. It's safe, easy & covered by your medical insurance. Please call Ampla Health and schedule your routine medical and/or dental visits by phone/video today!

**If you have required in-person appointments, please do not miss them and contact us for any questions or additional options prior to your appointments.**

# Step By Step Instructions For Video Appointments ONLY

#### **First you must download the ZOOM app on your mobile device**

Search for "ZOOM" in your mobile device's APP store.

Or you can scan the appropriate QR code for your device.

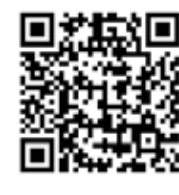

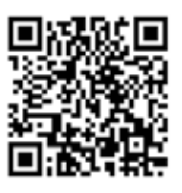

**Iphone**

**Android**

At the time of your appointment, your provider will call you and give you a meeting ID number.

Open the ZOOM app on your phone or tablet. For those using a computer go to the ZOOM website by clicking this link: **https://zoom.us/join**

Click the "Join a Meeting" button, then enter the meeting ID number that your provider gave over the phone and Click "JOIN"

Make sure to Click Allow your phone to use the microphone and video when using the ZOOM app. When using the ZOOM website, Click on "Open Zoom", then Click on "Join with Computer Audio."

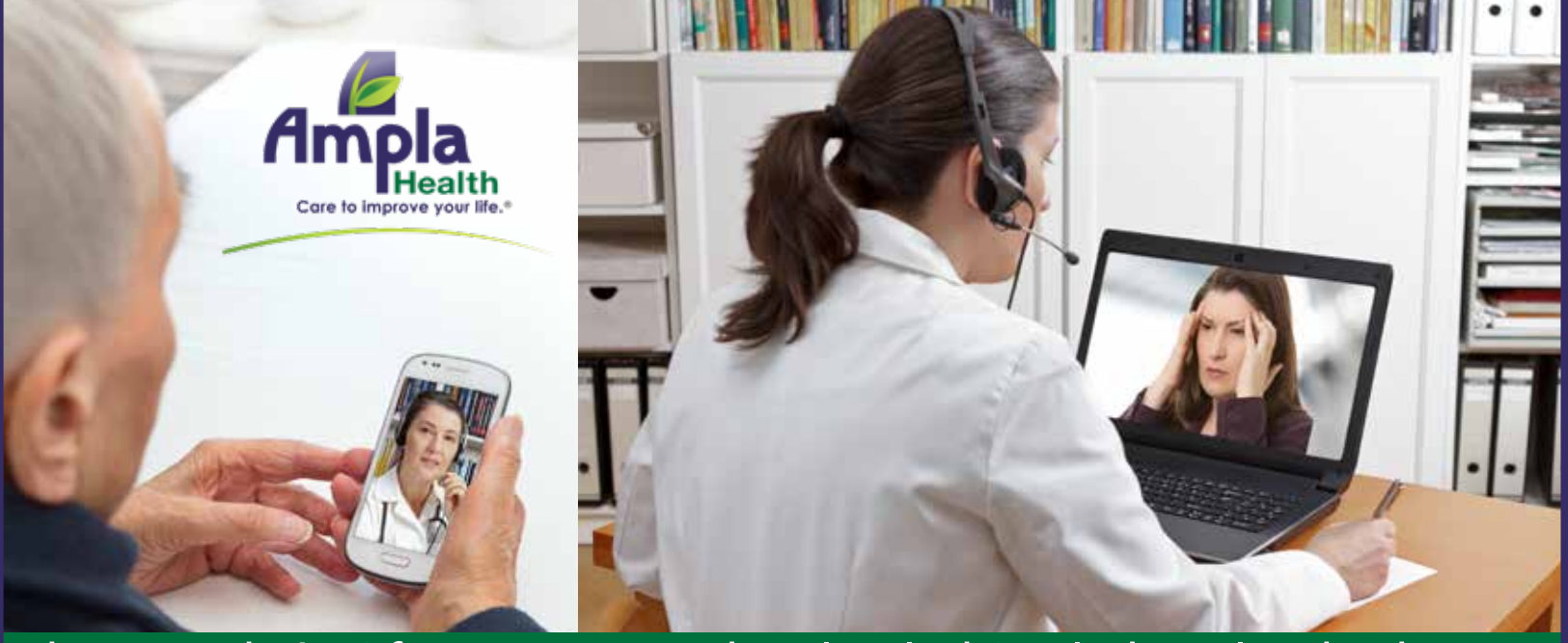

### Ahora También Ofrecemos Citas de Telesalud & Teledentales desde Casa

Ampla Health está comprometido a seguir viendo por su bienestar y el de su familia, por eso nuestros centros seguirán ABIERTOS durante la "Orden de Quedarse en Casa" en el estado de California. Nos estamos esforzando para mantenerlos sanos, seguros y limitar el contagio del Coronavirus por lo tanto ahora también ofrecemos citas por teléfono/video. Es facil, seguro y cubierto por su seguro médico. Llame hoy mismo a su centro de Ampla Health para hacer su cita médica y/o dental desde casa.

### **Si tiene citas que le requieran atender en persona, y tiene preguntas por favor no falte y comuníquese con su centro de Ampla Health antes de sus citas.** Instrucciones Paso a Paso SOLO Para Citas De Video

#### **Primero necesita bajar la applicación de ZOOM en su teléfono**

Busque "ZOOM" en la tienda de applicaciones de su teléfono móvil o tómele una foto al Código Rápido correspondiente a su tipo de teléfono celular.

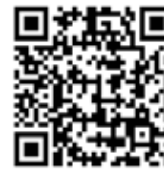

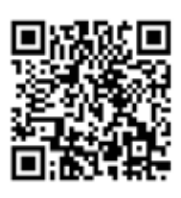

**Iphone**

**Android**

A la hora de su cita, su proveedor médico primero le llamará para darle un número de identificación.

Luego tendrá que abrir la applicación de ZOOM en su teléfono movil o en su tableta. Para quienes usen una computador busque la página de internet de ZOOM presionando esta dirección:

### **https://zoom.us/join**

Presione el botón " Join Meeting", luego incluya el número de identificación que su proveedor médico le dio por teléfono y presione el botón de "JOIN" para empezar su video llamada.

Por favor asegúrese de presionar la option "Allow" para que le permita usar el micrófono en su teléfono movil o aparato electrónico mientras utiliza la applicación de video de ZOOM. Si utiliza la página de internet de ZOOM, presione el botón "Open ZOOM" y luego presione "Join with Computer Audio."